## KeyTERRA-FIRMA install notes for **KTF 8**

For BricsCAD V16, BricsCAD V17, AutoCAD 2015 & 2016, AutoCAD 2017 and AutoCAD 2018

For KTF users with current maintenance or potential users who have received their evaluation authorisation the latest versions are available to download from www.ktfsoftware.com

#### Stage 1 Main setup

Administrator rights are required for this.

Having downloaded the zip file to a suitable folder, extract all files and double click setup.exe. The install program copies files into the KTF program folder and creates a desktop shortcut for Stage 2 below. \*For NLM users see below otherwise click "Install" and the files are copied. The Setup shortcut is now on the desktop.

#### Stage 2 User setup

Login as User. To create a KTF 8 project shortcut double click the KTF setup shortcut created above. Choose a source profile, enter a name for the new profile and a name for the shortcut (defaults will be fine for typical use). The project or current folder is used to locate drawings and other files by default and will help with file management. Click "Start in folder..." to specify this folder. Click "OK" and the Project shortcut is added to the desktop.

# KTF 8.57 Setup KTF KTF 8.57 Project 1

KTF

#### Stage 3 License

**Dongle** Insert the dongle and double click the project shortcut created in stage 2. Enter your username and password for the dongle to be updated with the KTF 8 license.

**Subscription or Internet** Select Subscription or Internet License and click *Proceed* in the dialogue to enter your username and password.

#### Transfer user settings from an earlier release

If there is a previous version of KTF installed on the same computer you can copy the settings to the new KTF installation from it. This can be also done later using menu item *Help, Configure*.

### Check the original CAD shortcut

You will notice that after running KTF and then starting CAD from its own shortcut KTF is still starting every time. This is because BricsCAD and AutoCAD remember the last profile they were started with, unless otherwise specified. A good way to enable CAD without KTF is to add the following at the very end of the Target line in BricsCAD or AutoCAD shortcut: -p "PlainCAD"

This will create and use a new standard CAD profile "PlainCAD" and KTF will be completely disabled. (Note that you can give the profile any name you wish)

#### \*NLM (Network Licence Manager)

A floating license system in LAN or WAN is available. Please contact us for details for this option.

#### Tips for getting started with BricsCAD

Upon initial use select the Metric and 2D Drafting options

Settings, Settings then click Program options, Display, Background colour to set black for example

Crosshairs size to increase if required Axis colours if you would like to change

Selection, Selection preview, set When no commands are active "off"

To have a conventional command line prompt enter CMDLNTEXT and type "Command:"

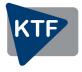